## **How to Edit Member Information on Game [Day](https://scribehow.com)**

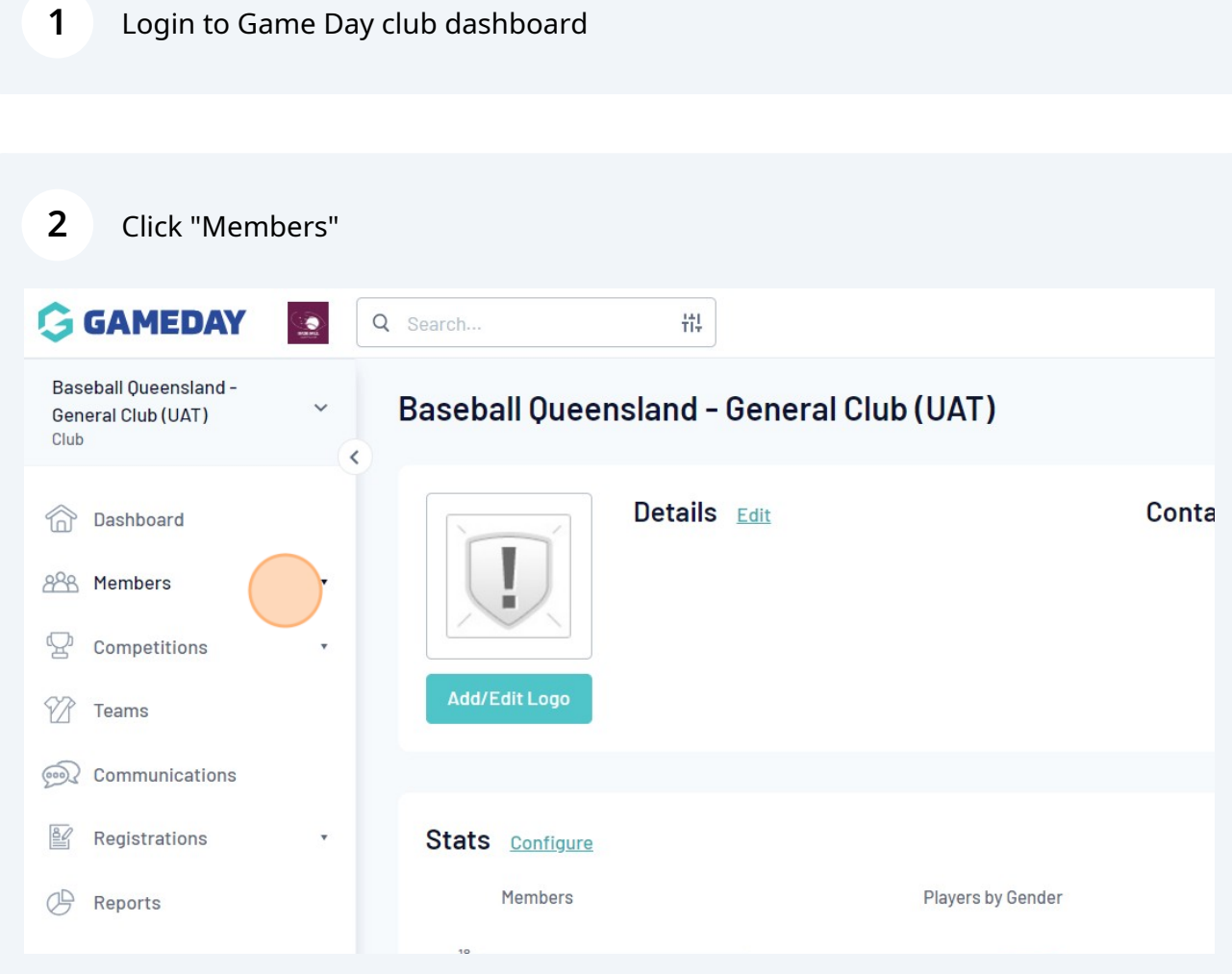

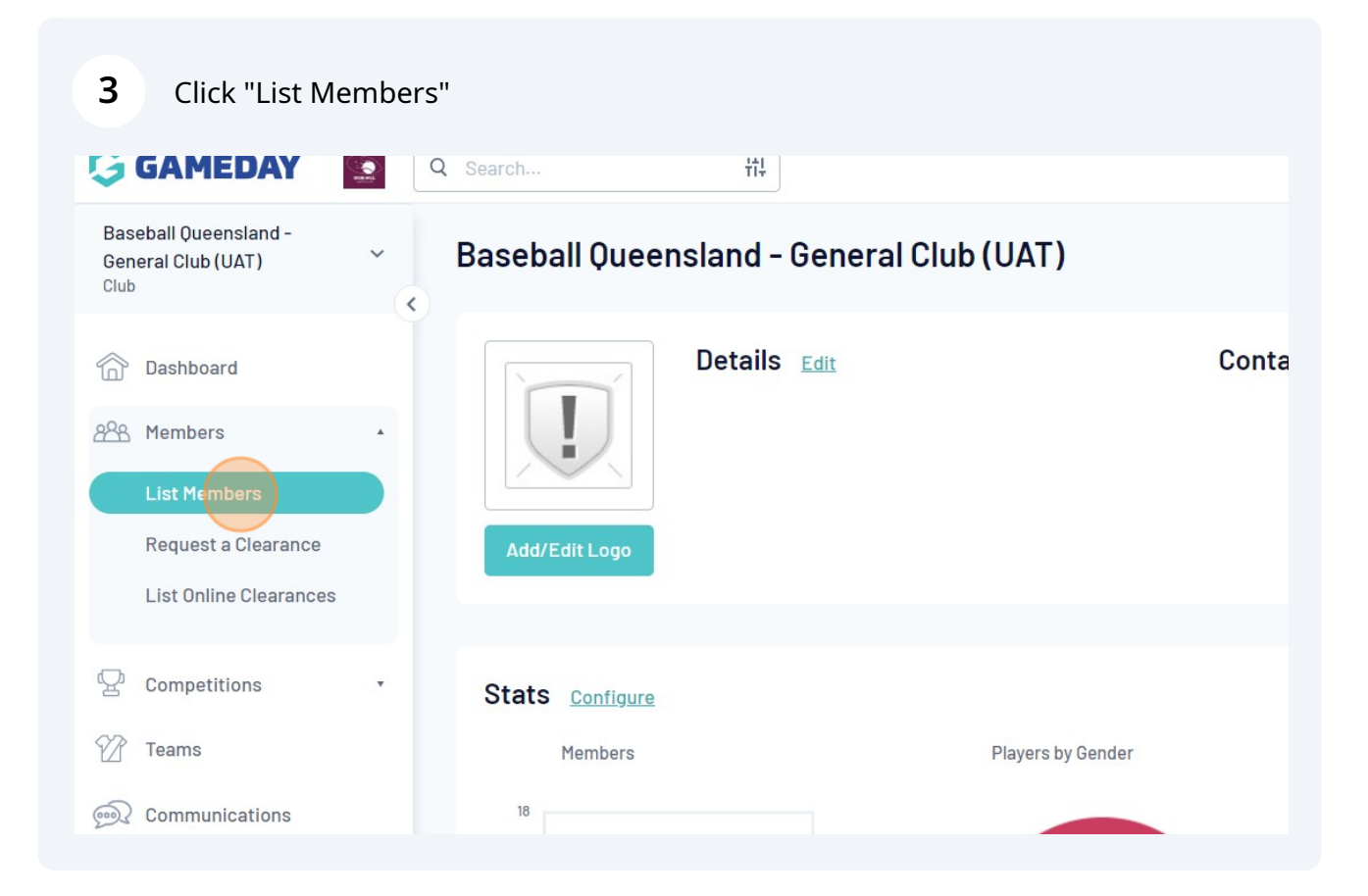

Filter by Surname to find the member, or scroll and click the View magnifying glass icon.

**4**

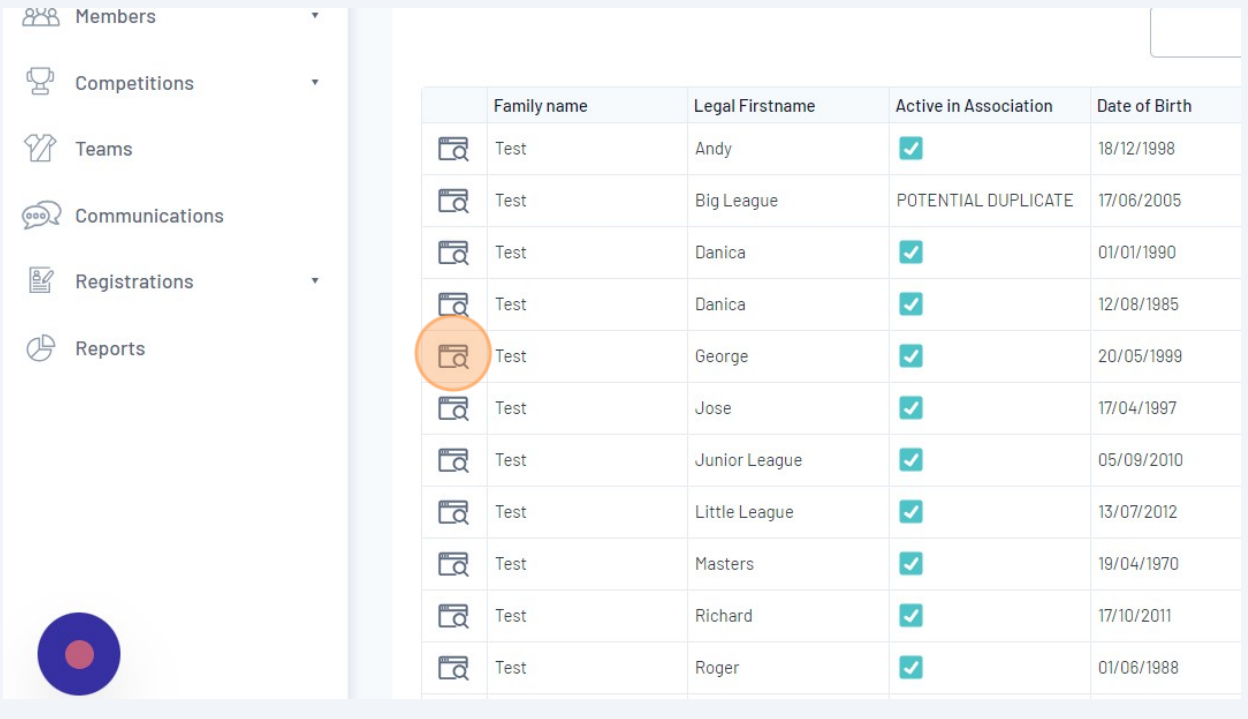

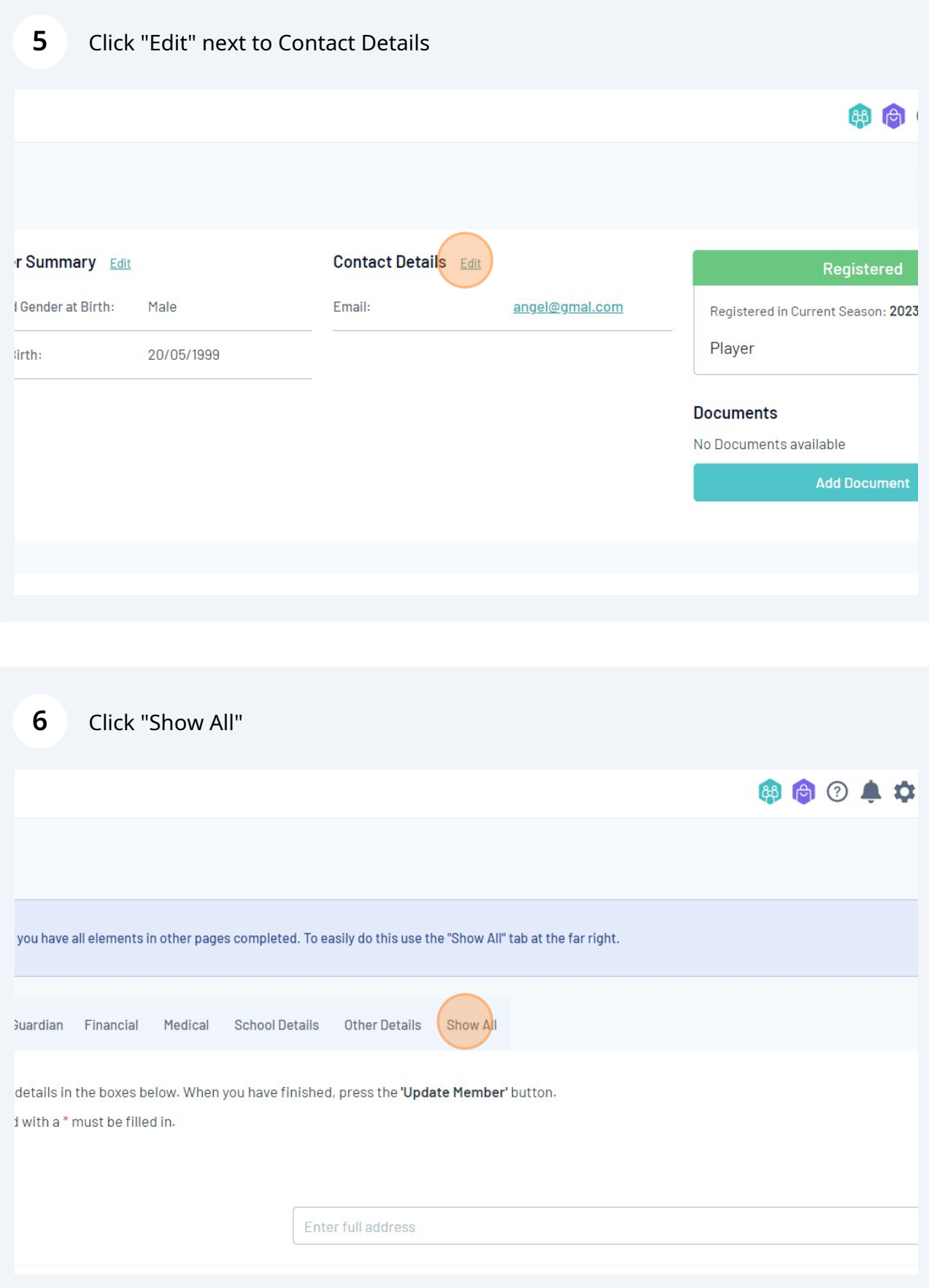

## Click the "Email" field and enter the new email address.

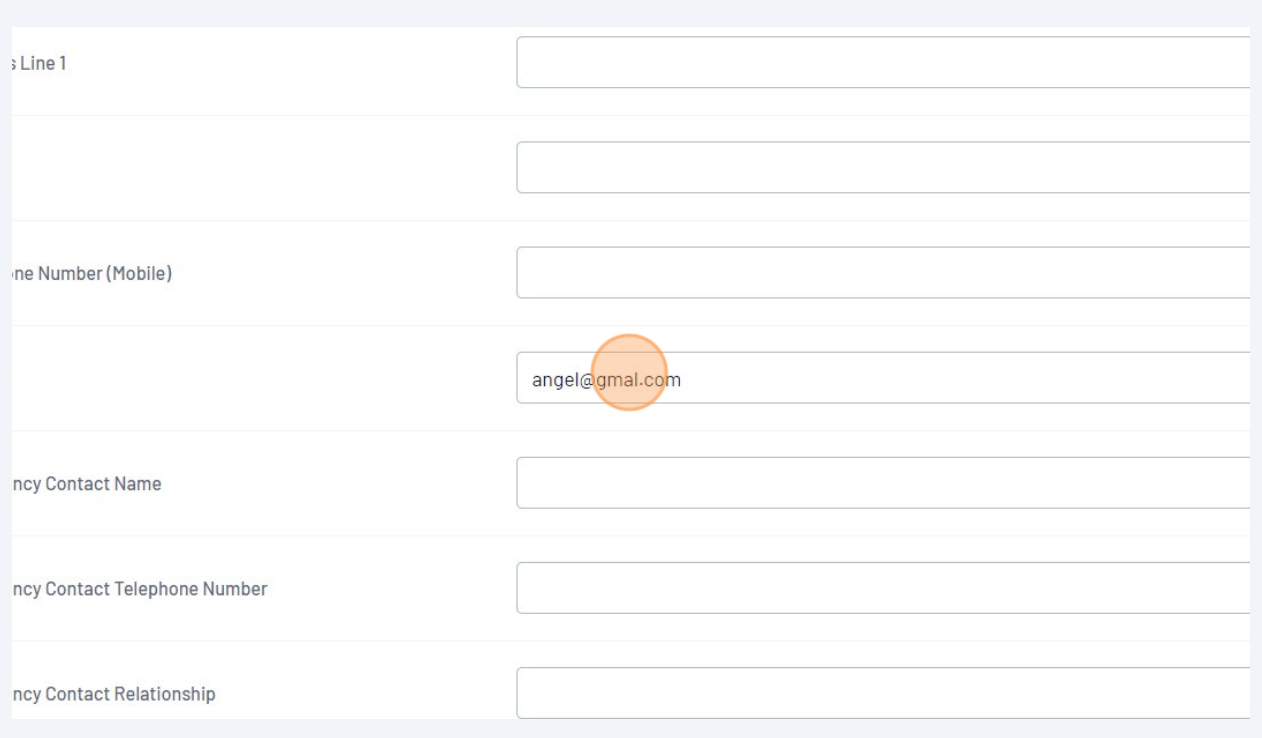

## Update the Date of Birth

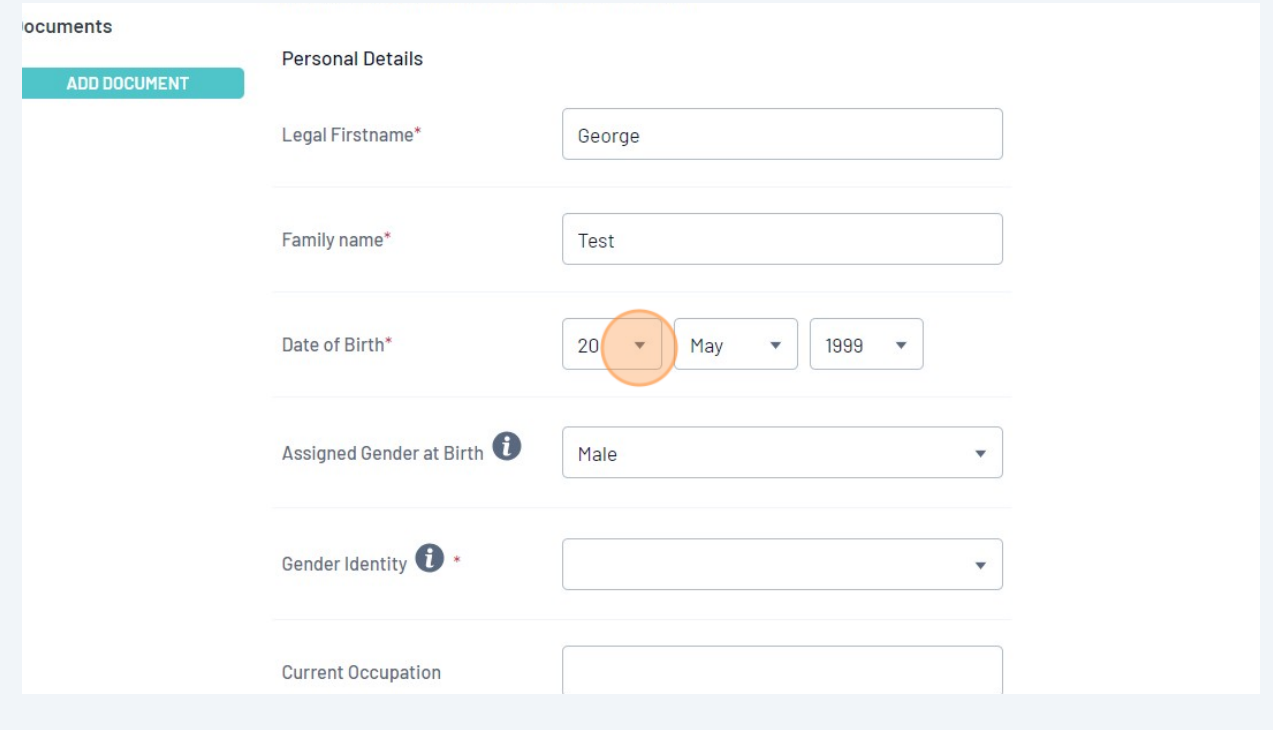

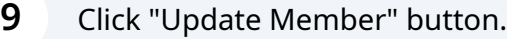

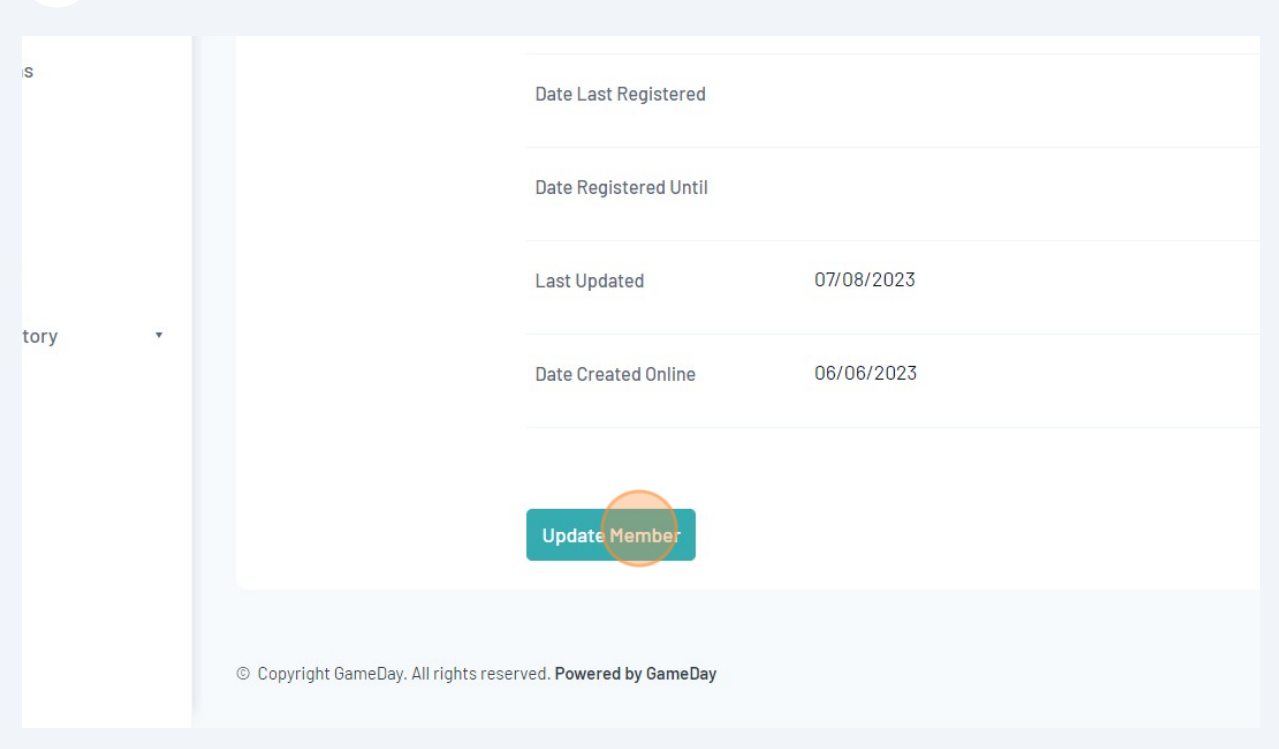

Click "Dashboard" to view or edit more information.

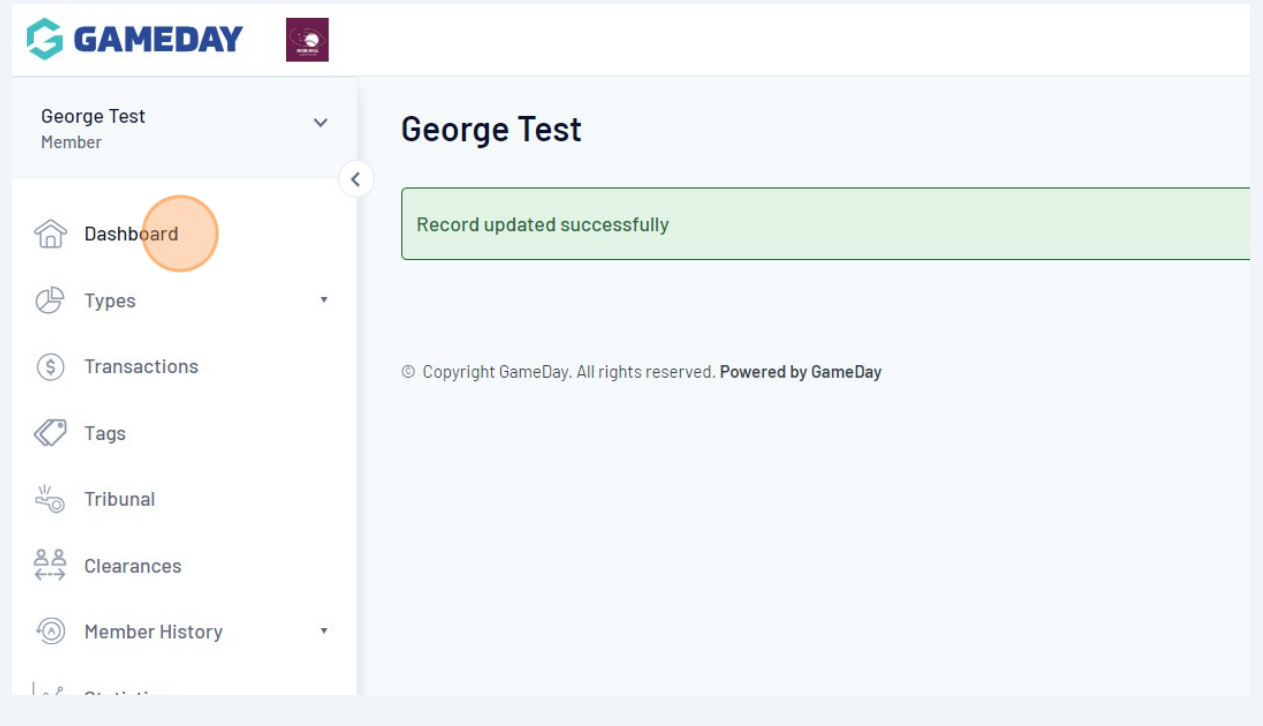